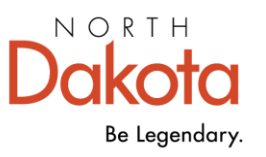

Management<br>and Budget

# Online Supplier Updates

SUPPLIER CHANGES USING STATE OF ND PAYEE PORTAL

600 E Boulevard Ave, Dept 110 | Bismarck, ND 58505-0400 | omb.nd.gov

# **CONTENTS**

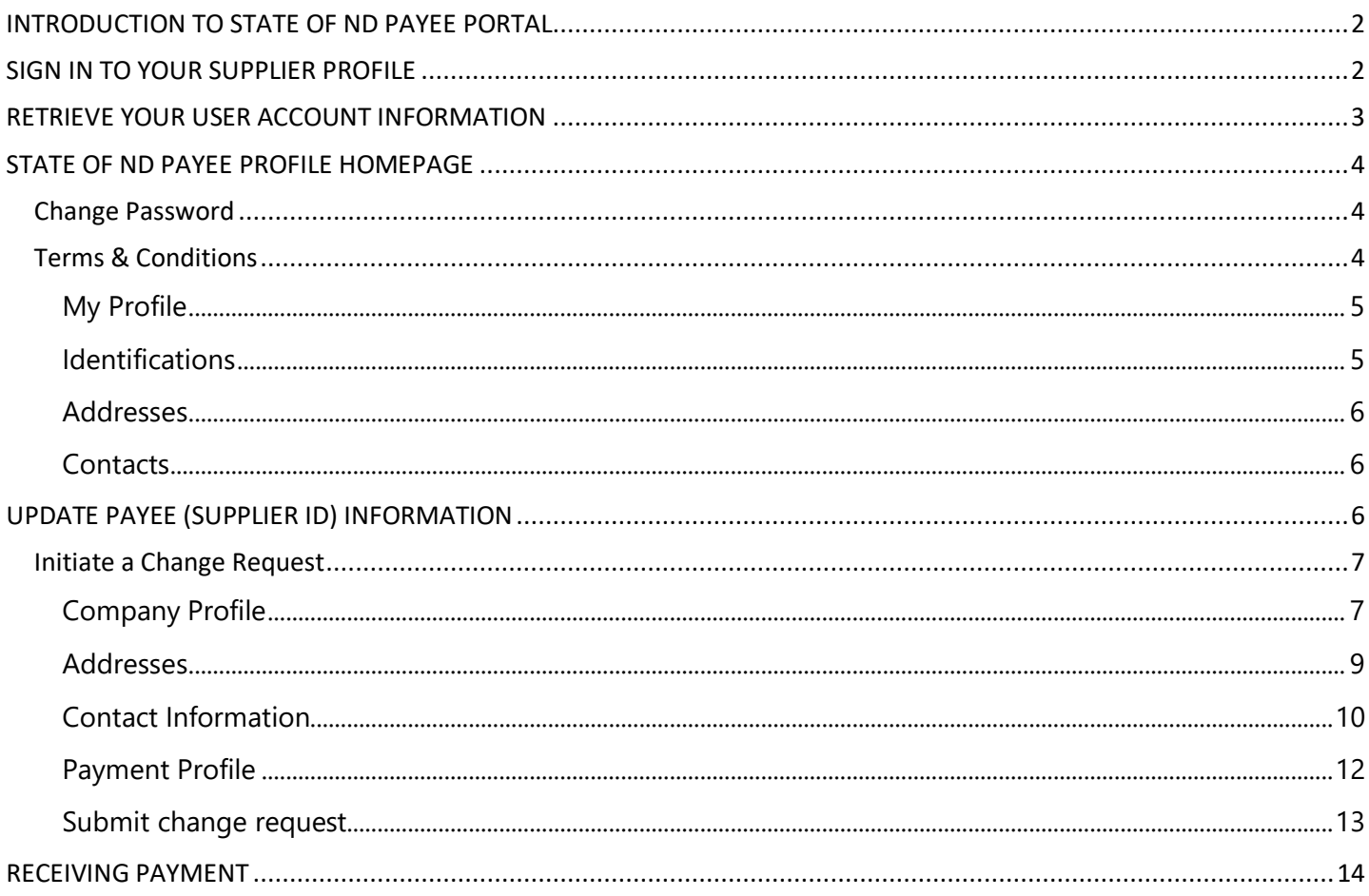

## <span id="page-2-0"></span>INTRODUCTION TO STATE OF ND PAYEE PORTAL

The State of ND Payee Portal is an online self-service tool so updates can be made to an existing payee profile (Supplier ID) with the State of North Dakota. An active User ID must exist on a supplier profile to allow the use of these tools. State agency-programs use supplier id profile information when they issue your approved payment.

If you do not have access to your supplier profile online, contact the agency issuing your payment to get assistance with any needed updates and next steps. The issuing agency is who you are conducting business with, and where you learned of the payment you are approved to receive.

All updates submitted are reviewed before approval. An allowance of 1-2 business days should be given for the verification and approval process.

## <span id="page-2-1"></span>SIGN IN TO YOUR SUPPLIER PROFILE

1. From the State of ND Payee Portal, click "Sign In"

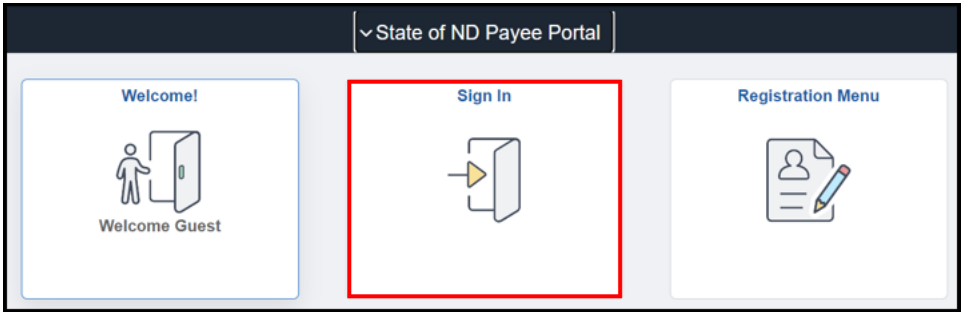

2. Enter your User ID and Password

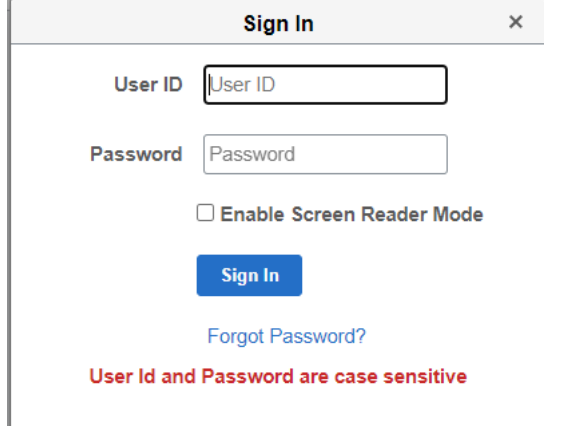

- 3. Click Sign In
	- a. If your User ID and Password do not match the below message will appear

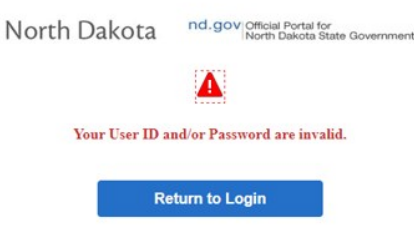

## <span id="page-3-0"></span>RETRIEVE YOUR USER ACCOUNT INFORMATION

Use the "Forgot Password?" option to have your login information sent to you.

- 1. Click the Sign In tile
- 2. Click "Forgot Password?"

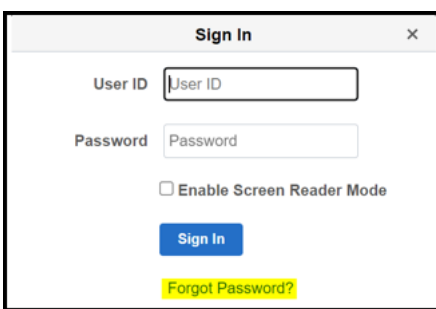

3. Enter your User ID **or** Email Address

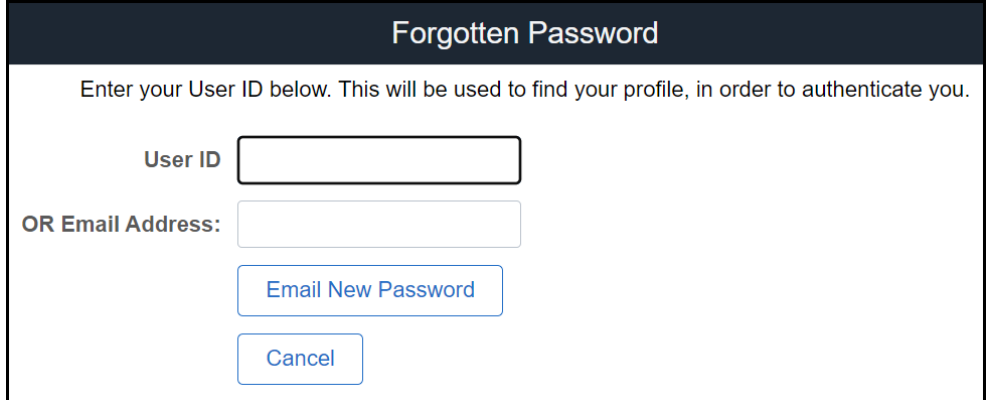

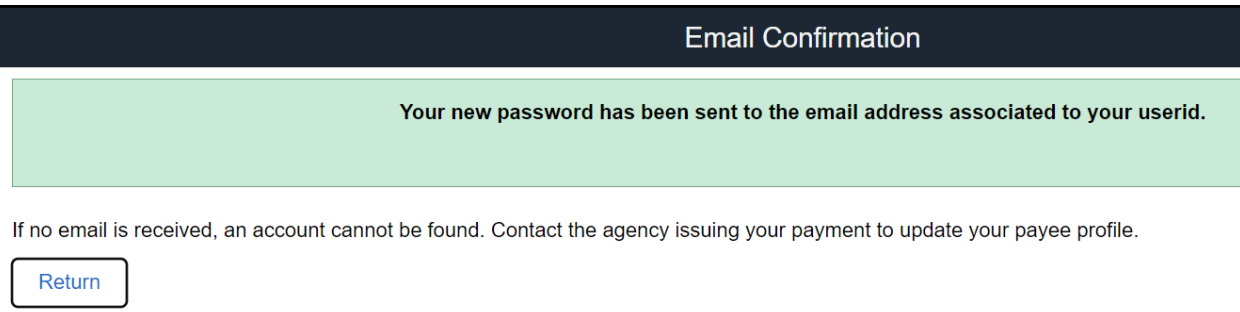

If your email address is associated to multiple accounts, the below message will display, and additional information will be needed.

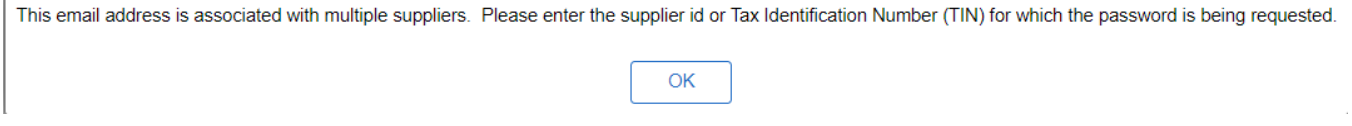

# <span id="page-4-0"></span>STATE OF ND PAYEE PROFILE HOMEPAGE

Various options are available to you from the Homepage.

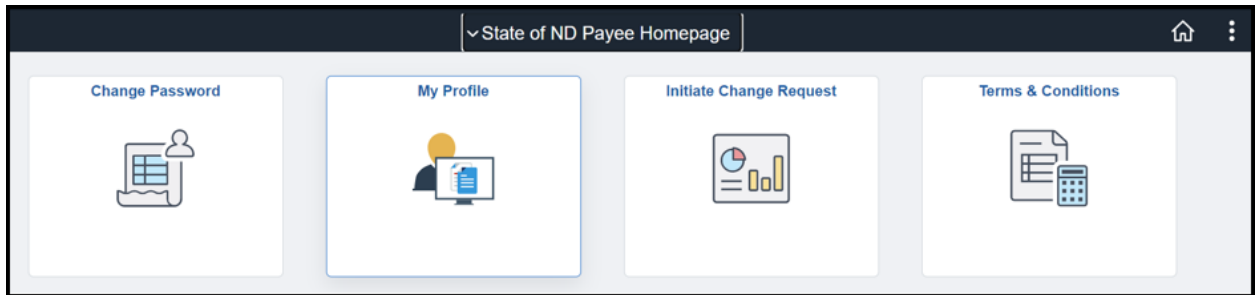

You may return to the Homepage by clicking the "State of ND Payee Homepage" in the top left corner.

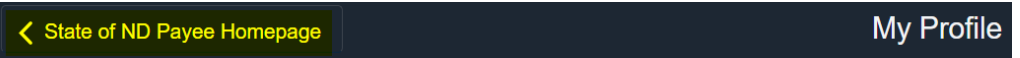

#### <span id="page-4-1"></span>Change Password

Change your temporary password within five (5) days of receiving your user account or requesting a new password.

- 1. Enter your current password
- 2. Enter your new password and retype to confirm password
- 3. Click Change Password

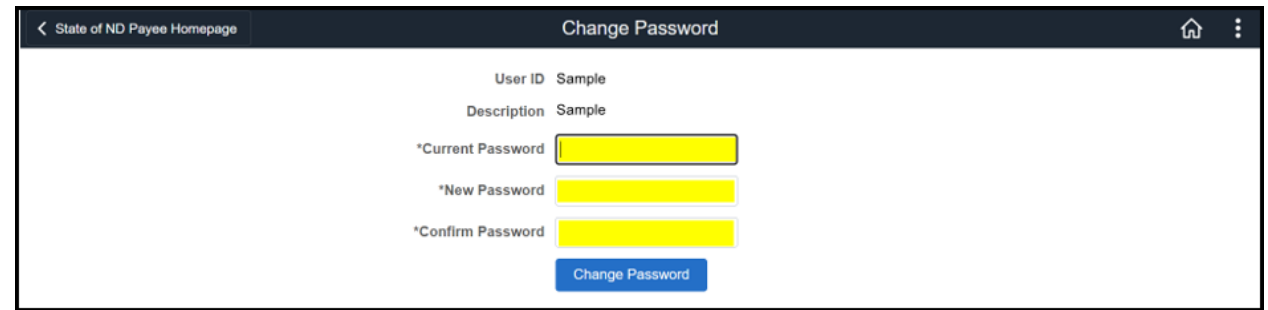

4. Return to the State of ND Payee Profile Home Page

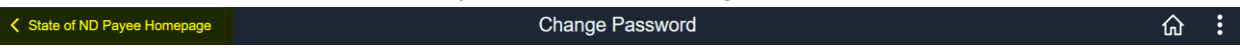

#### <span id="page-4-2"></span>Terms & Conditions

If this is your first-time logging in, you will need to accept the Terms & Conditions. You will be redirected to this page until the Terms & Conditions are accepted for the first time.

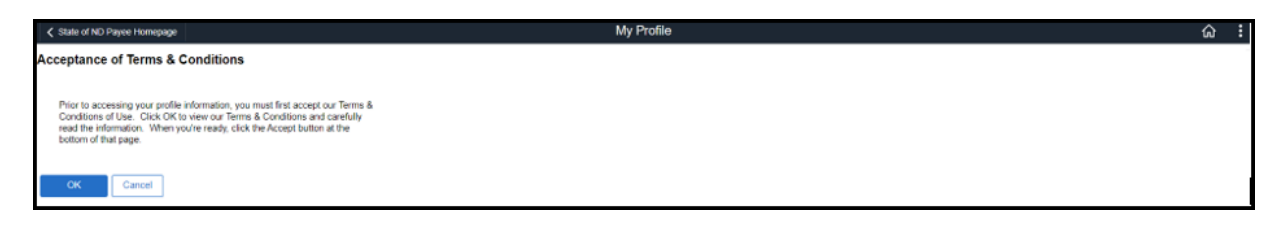

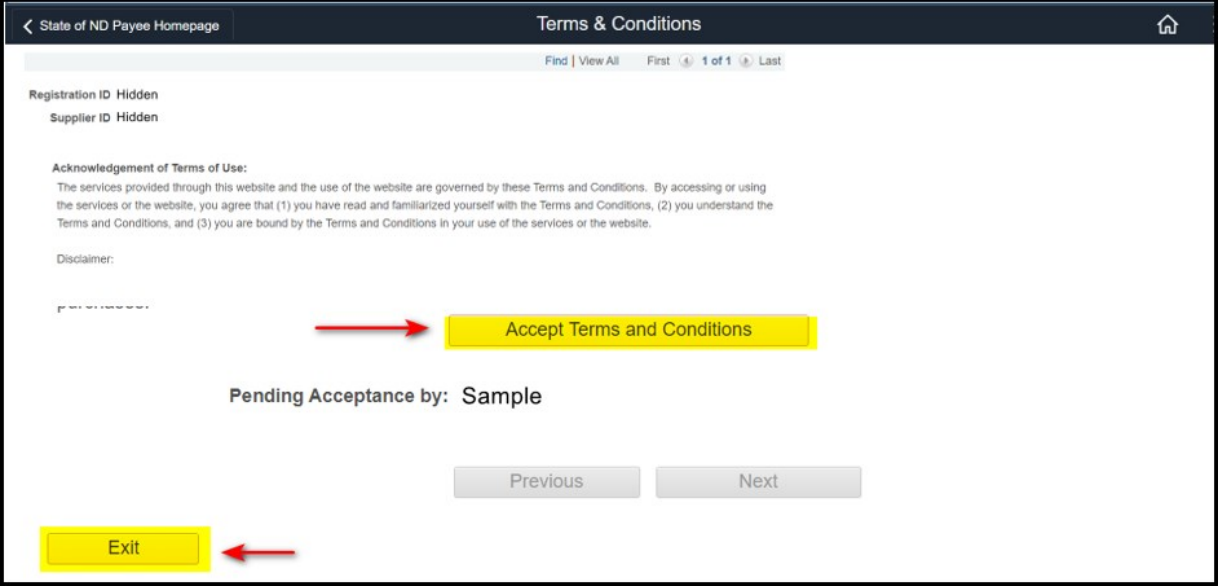

#### <span id="page-5-0"></span>My Profile

View your current profile information. Click on a tab for the information you want to see.

\*\*This page is view only. To change information on your profile you will need to "[Initiate a Change Request](#page-6-3)".

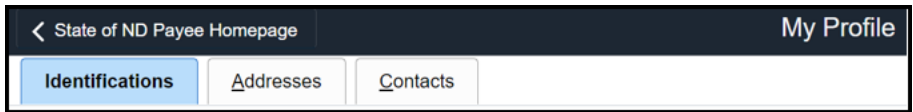

#### <span id="page-5-1"></span>**Identifications**

The "Identifications" page shows general information provided for the payee (Supplier ID) profile setup.

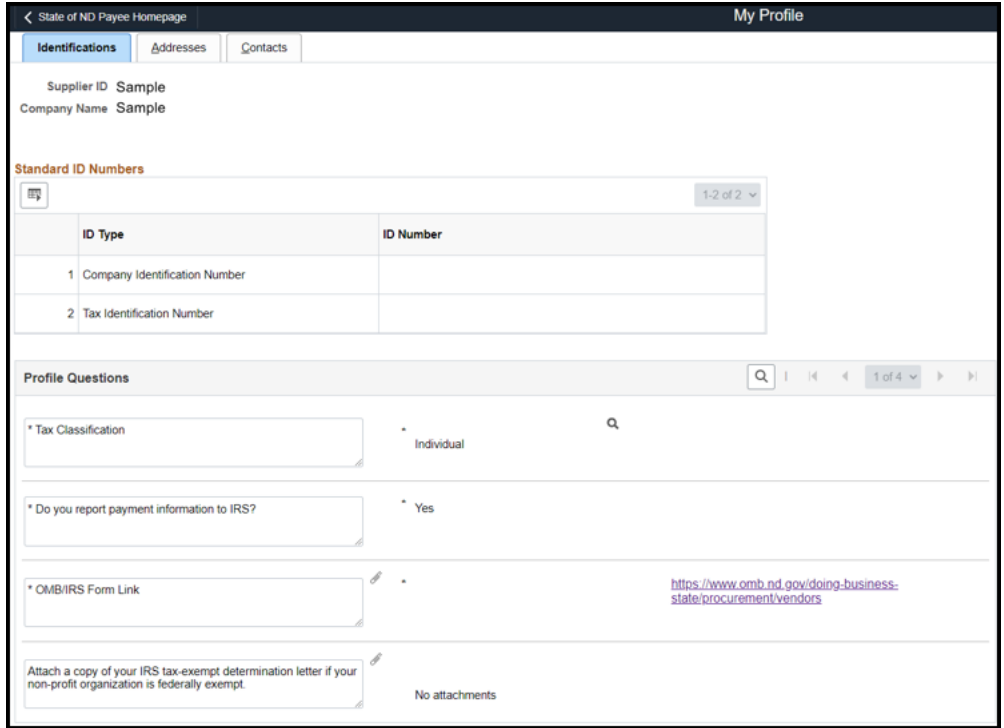

#### <span id="page-6-0"></span>Addresses

The "Addresses" tab shows all the payment addresses associated with this profile.

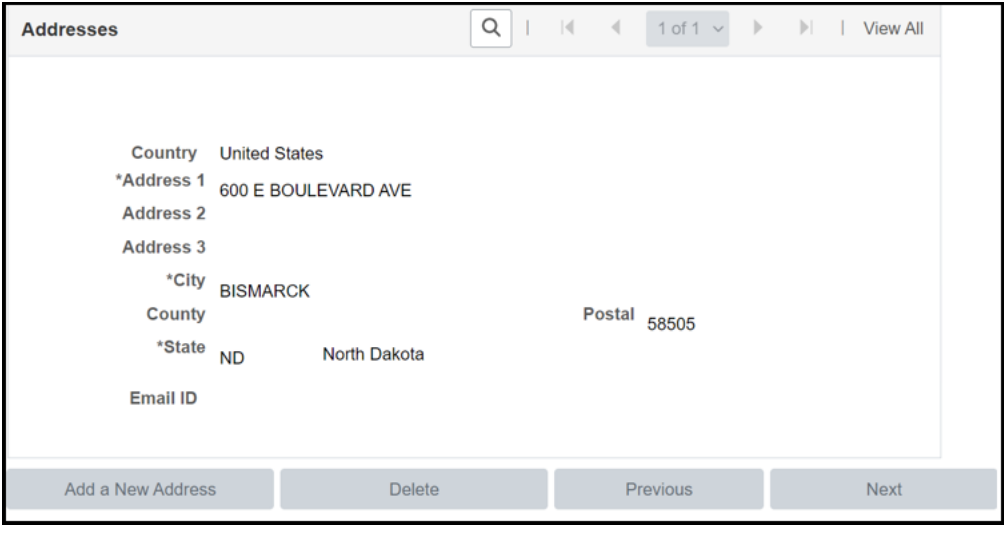

#### <span id="page-6-1"></span>**Contacts**

The "Contacts" tab shows the contact and their 'Contact Type' for this profile.

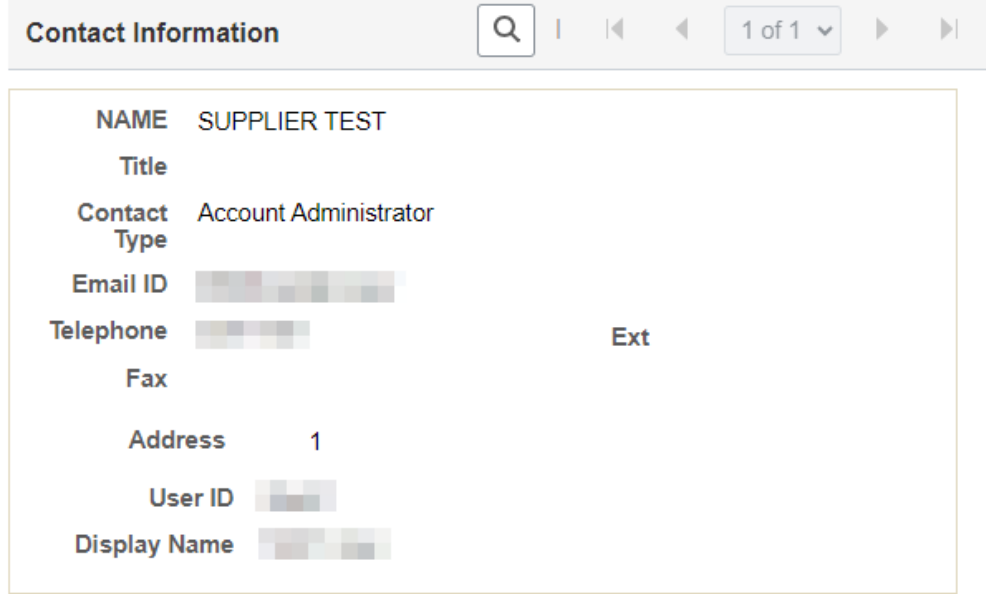

## <span id="page-6-2"></span>UPDATE PAYEE (SUPPLIER ID) INFORMATION

Contacts with an "Account Administrator" 'Contact Type' have a User ID account and can use the self-service tools to submit changes and update profile information. Submitted changes are applied once final approval is given by the Vendor Registry Office.

Changes allowed through self-service are limited.

<span id="page-6-3"></span>\*\*Changes to a "Company Name" (business or individual) or tax identification number (TIN) are **NOT allowed online**. A new online application must be submitted, or you must contact the agency-program you are conducting business with and request appropriate forms.

#### <span id="page-7-0"></span>Initiate a Change Request

1. From the State of ND Payee Homepage click "Initiate Change Request"

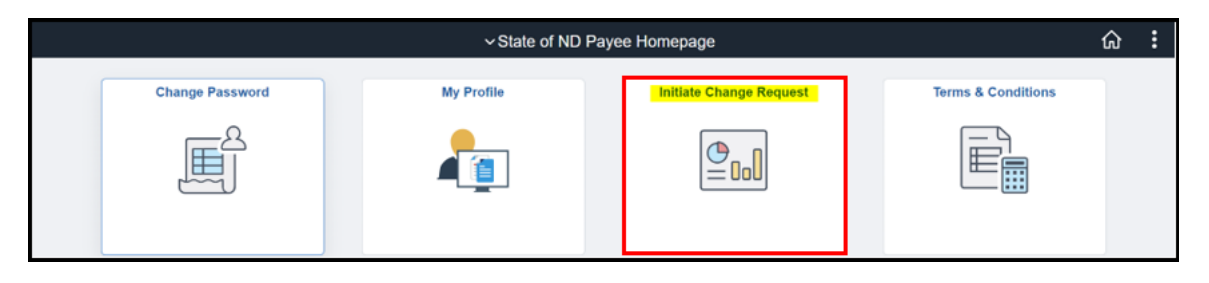

2. Use the tabs at the top of the page to go directly to the area that needs changes or click 'Next' to move through all the pages

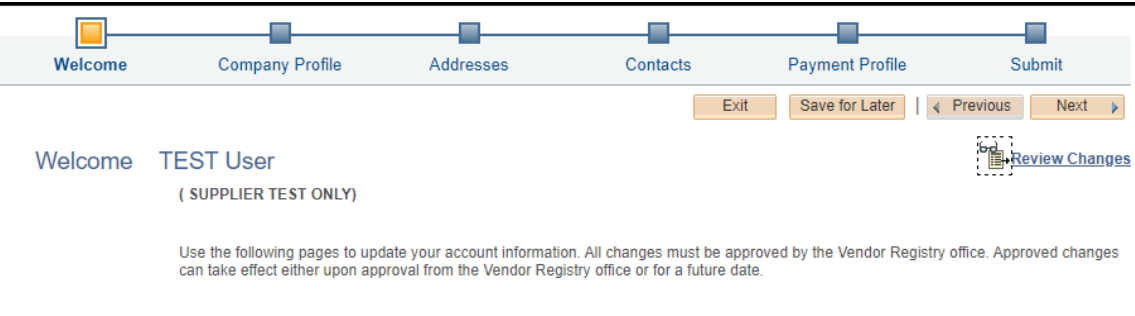

#### <span id="page-7-1"></span>Company Profile

View or update general identifying information about your profile. Click 'Expand All' to view all areas under a section.

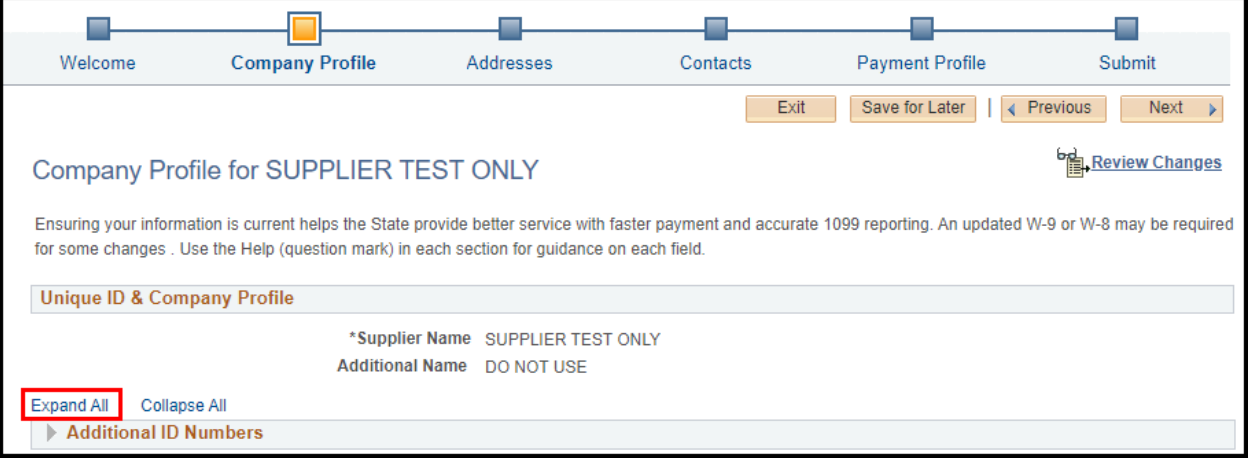

#### *Additional ID Numbers*

#### Company/Personal Identification Number

View or change your Company/Personal Identification Number. This 4 – 6 numerical value is what you chose and is meaningful only to you.

#### Tax Identification Number

This information cannot be changed online. Contact the agency-program you are conducting business with and request appropriate forms.

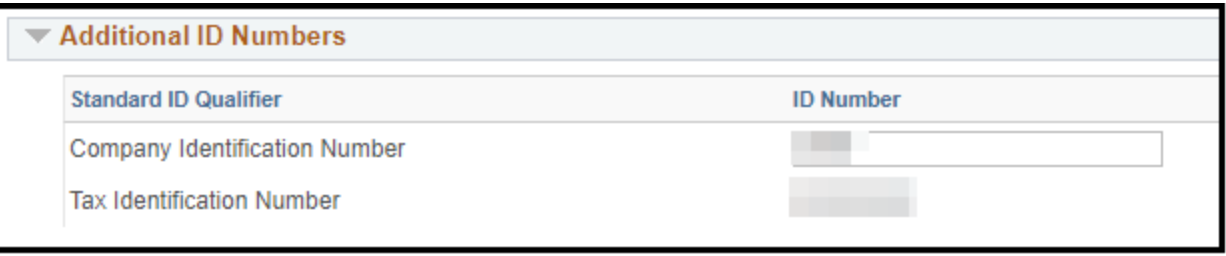

#### *Profile Questions*

Tax classification and OMB/IRS Form is required. If one of these items is missing, you will be required to add it. Click [here](https://www.omb.nd.gov/doing-business-state/procurement/register-payee) to choose the proper form.

Click 'Add/View Attachments' to view any existing attachments or add a new document.

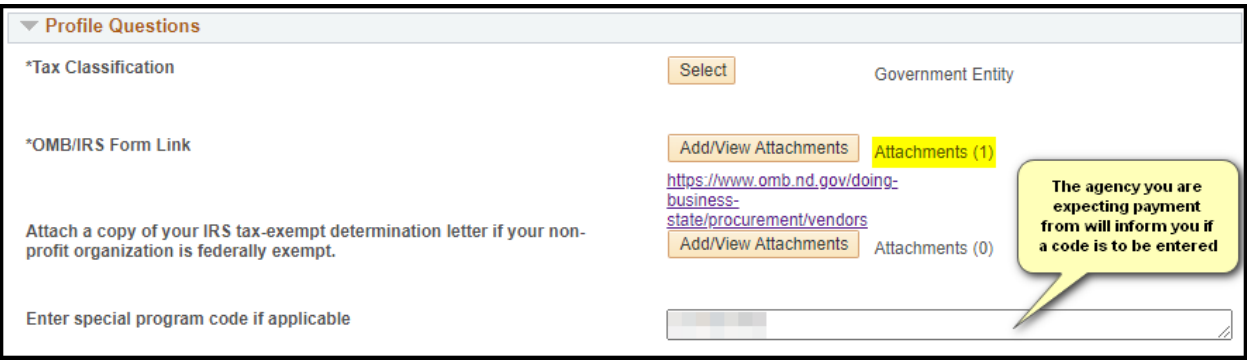

#### <span id="page-9-0"></span>Addresses

Addresses on a supplier profile should be payment (remit) addresses only. Verify or update your payment address(s) by using the pencil **Let** to edit an existing address or click 'Add New Address'.

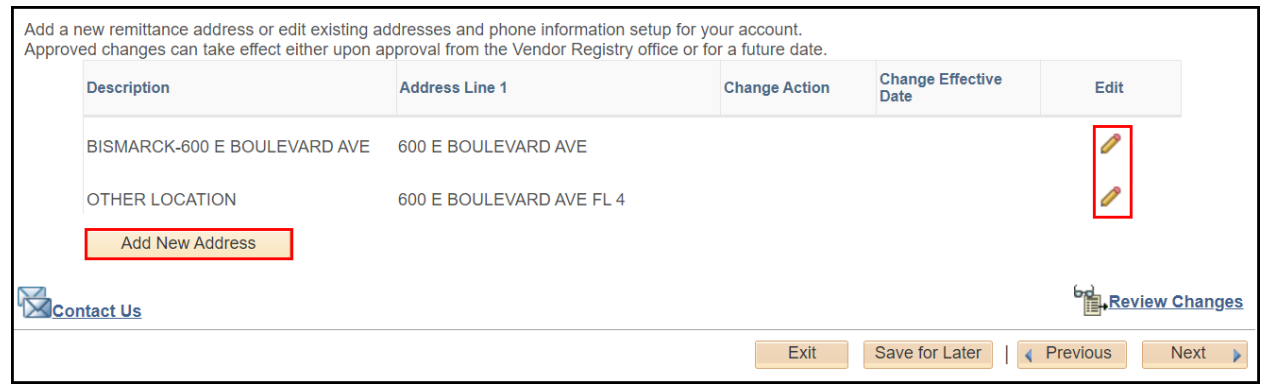

#### *Edit Address*

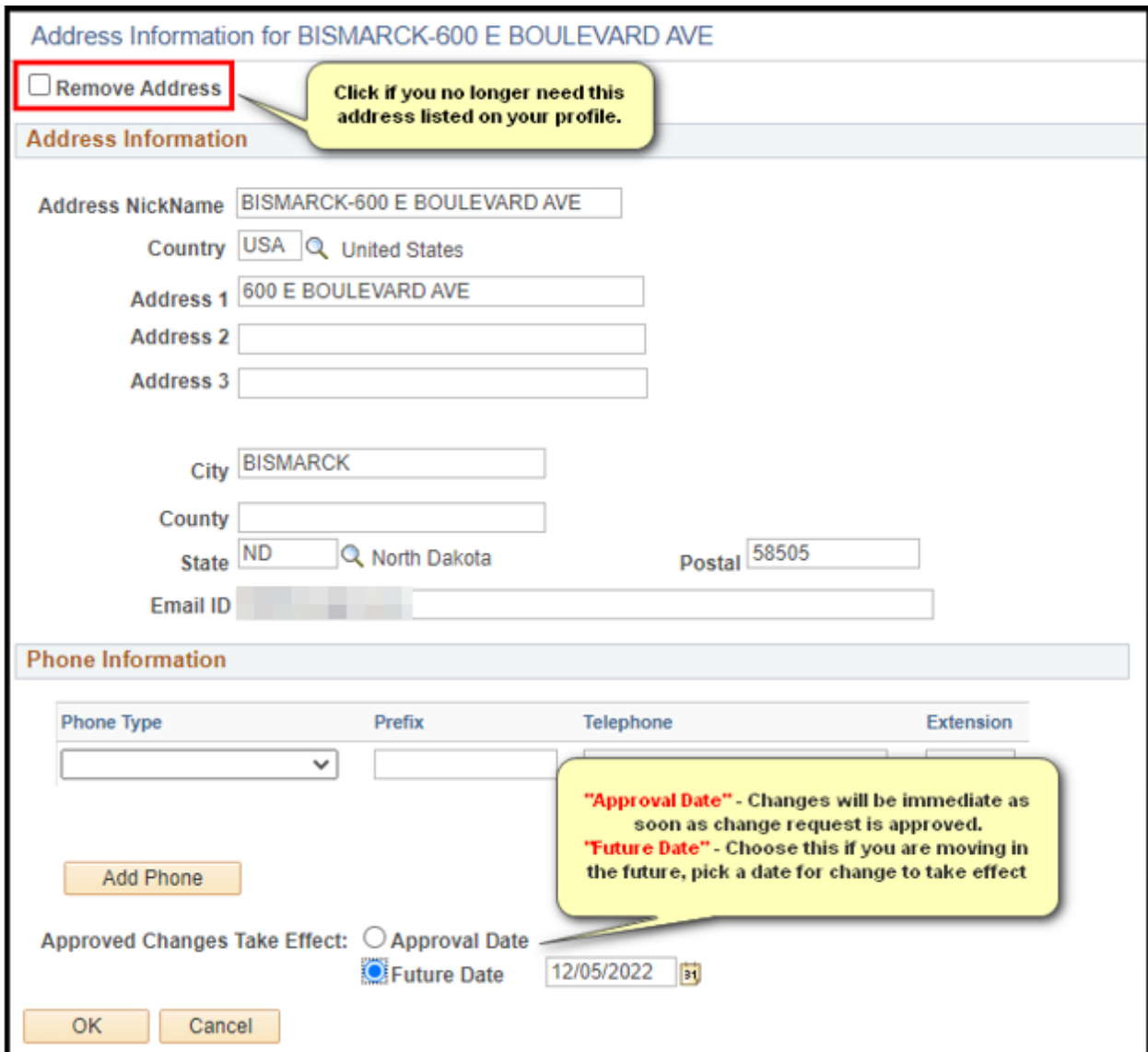

#### *Add New Address*

Add information for new payment address. Only a payment address should exist on the supplier (payee) profile.

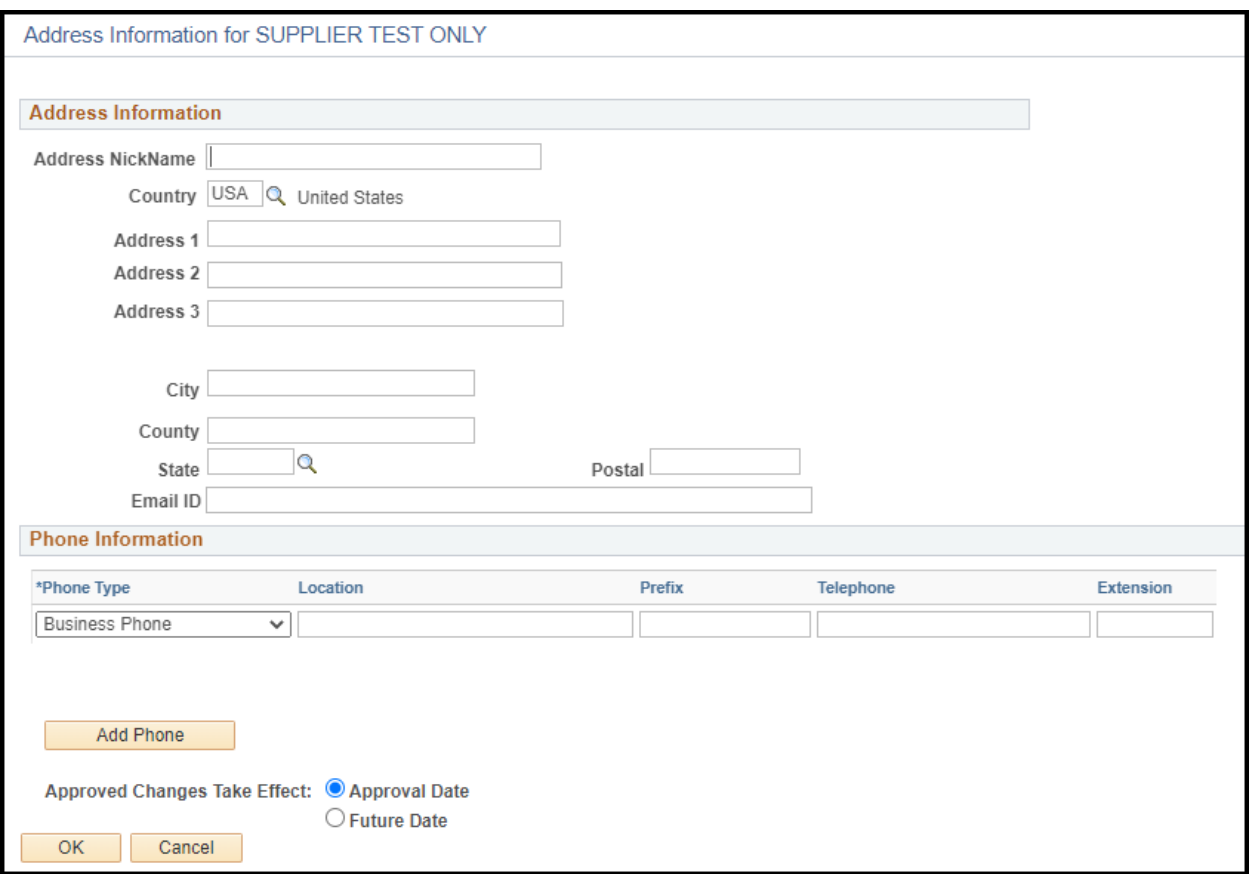

#### <span id="page-10-0"></span>Contact Information

A 'Primary Contact' was created when the supplier application was submitted and approved for a supplier

profile setup. You may view the details by clicking on the pencil icon **next to the existing contact or click** 'Add New Contact' to add an additional contact to the supplier profile.

#### *Account Administrator*

Primary contacts are Account Administrators and can request changes through the supplier portal.

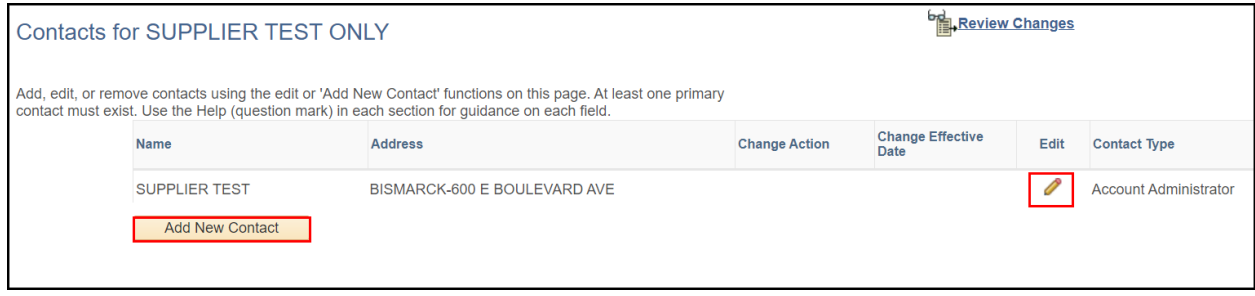

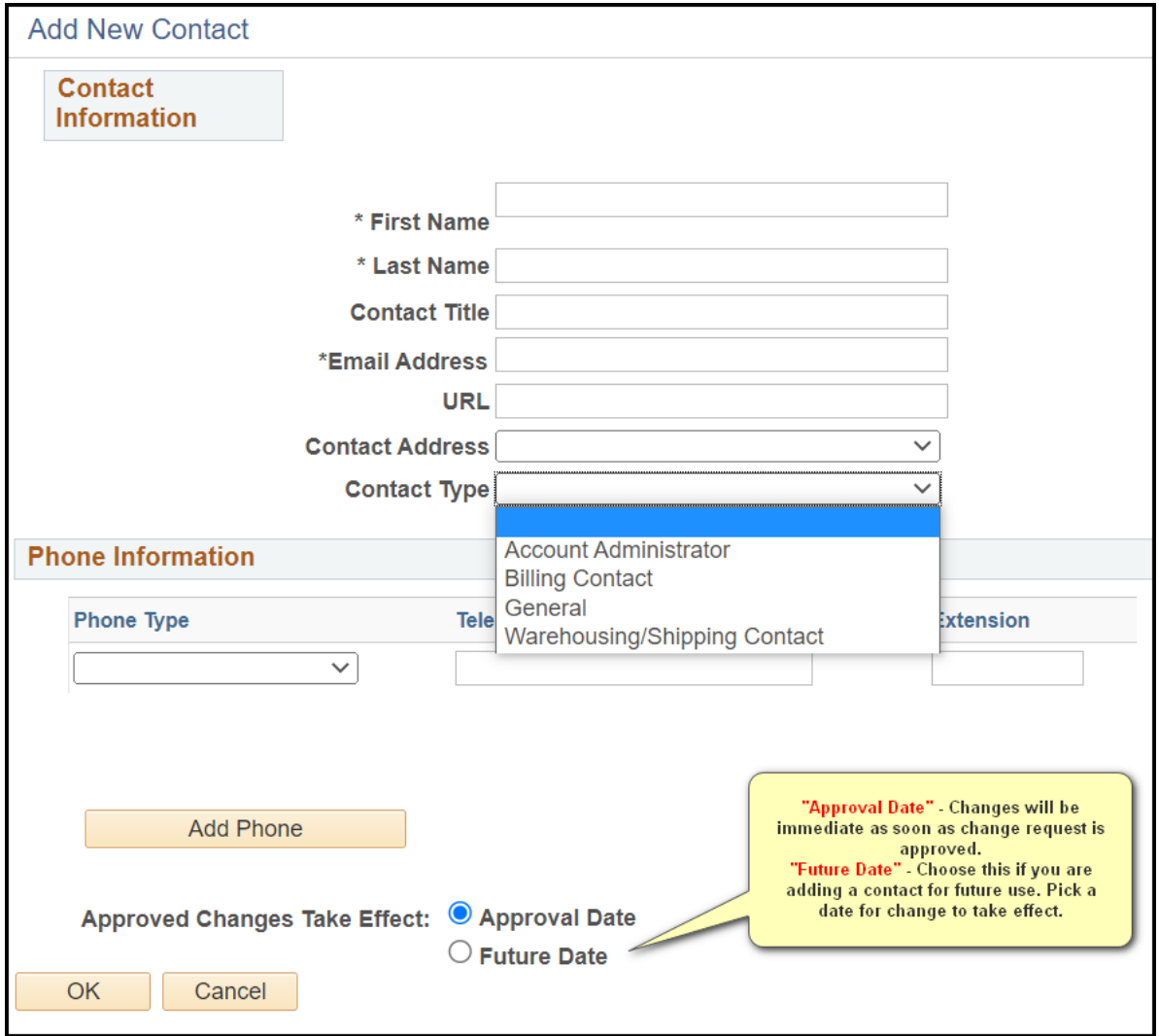

If adding an "Account Administrator", you will be prompted to enter a user id. A temporary password will be emailed to the user when the account is approved.

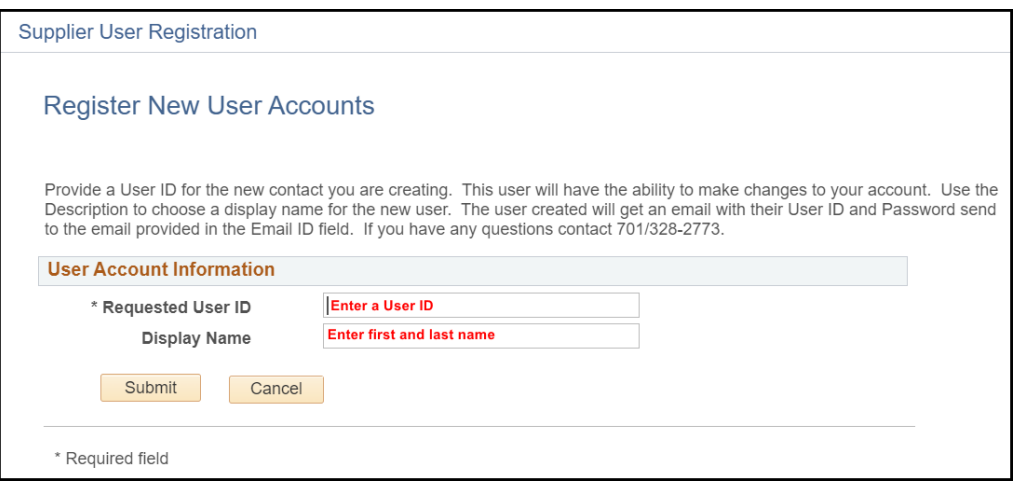

#### <span id="page-12-0"></span>Payment Profile

Use the pencil **Use the pencil entity our remittance (payment) information for each address location.** 

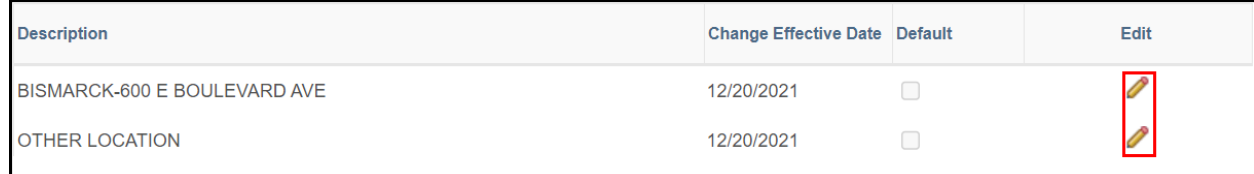

#### *Bank Account/Payment Option*

If Direct Deposit (ACH) exists on the account, you will be prompted to verify the existing account on file before you can continue to change the information.

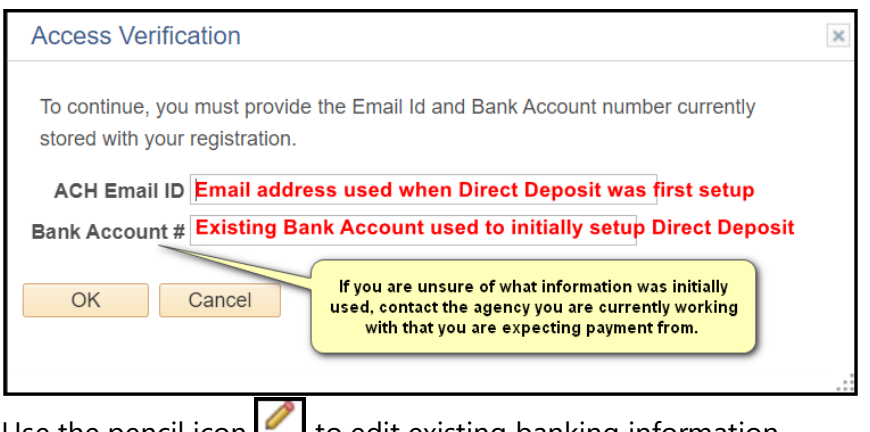

Use the pencil icon  $L_{\text{max}}$  to edit existing banking information.

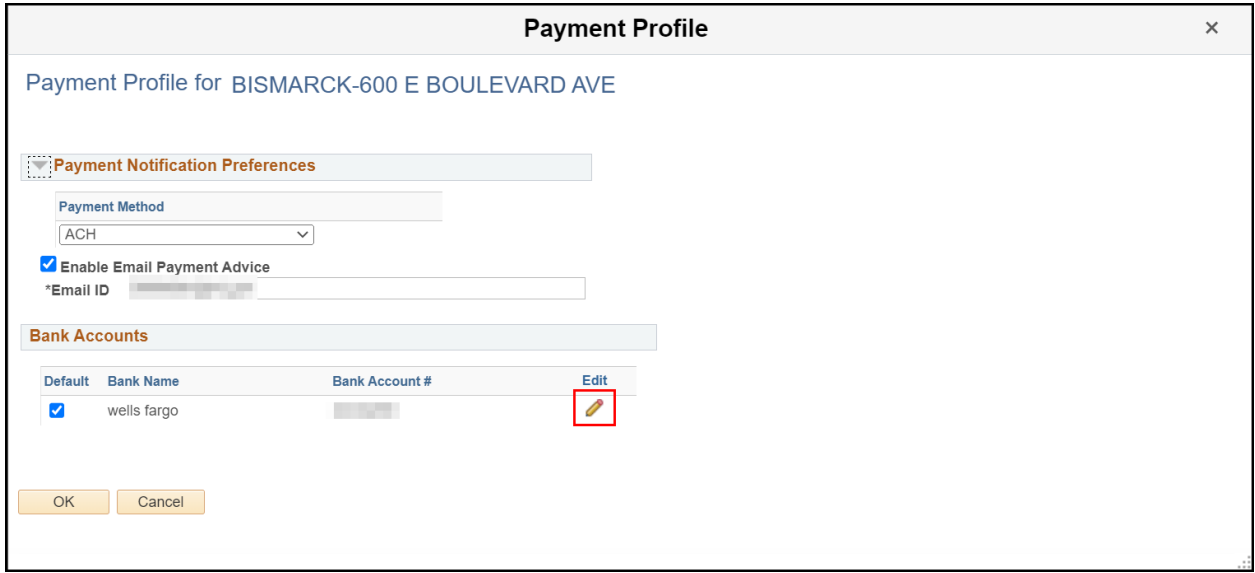

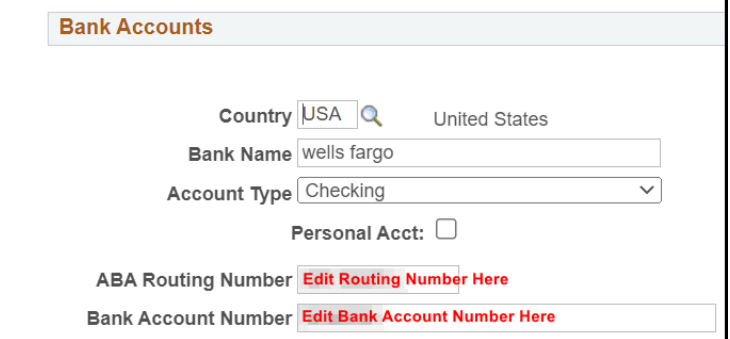

#### <span id="page-13-0"></span>Submit change request

Changes submitted will be reviewed for approval. An allowance of 1-2 business days should be given for the verification and approval process.

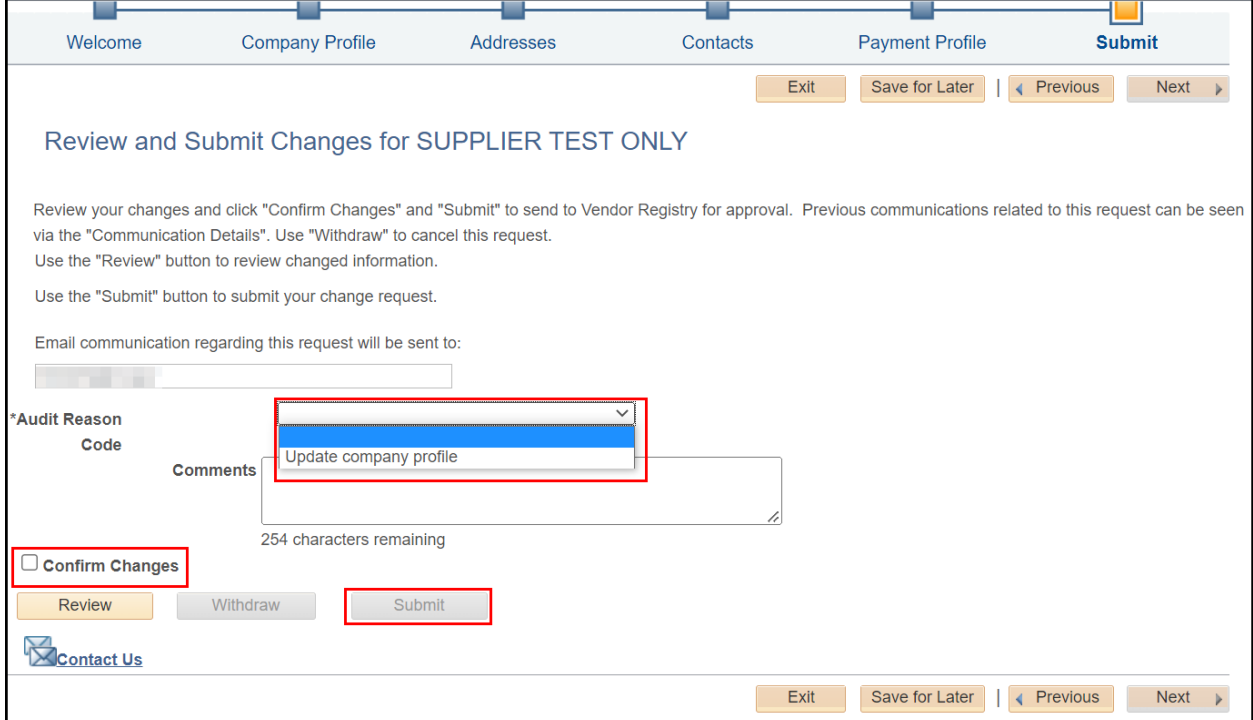

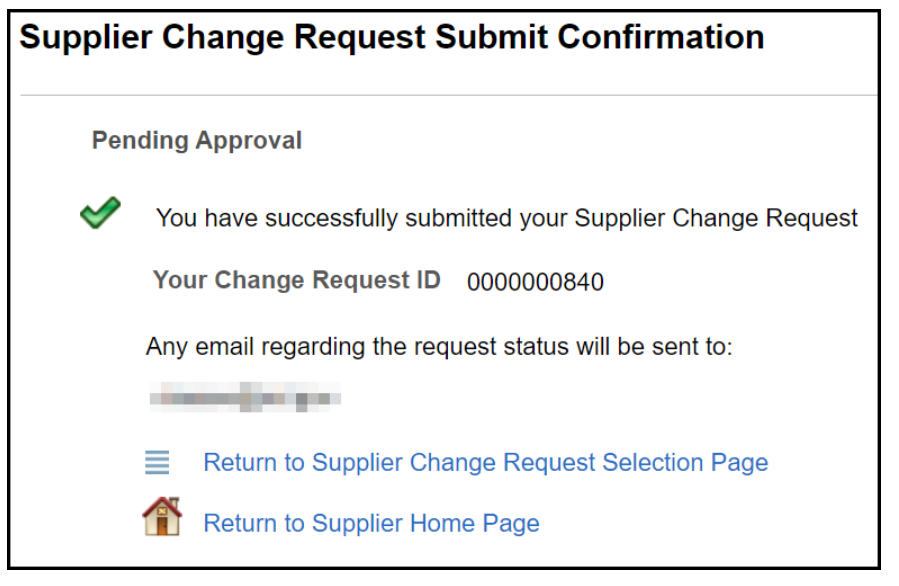

# <span id="page-14-0"></span>RECEIVING PAYMENT

Payment recipients (payees) must work directly with the agency issuing payment for questions about receiving payment or next steps. This includes questions on logging into another system. The OMB, Vendor Registry Office works directly with state agencies and does not issue payments. OMB does not answer questions about supplier profile setup, account updates, bank changes or account information, lost payments, payment statuses or other agency-program related information. Contact the agency you are conducting business with and where you learned of the payment you are approved to receive for questions.